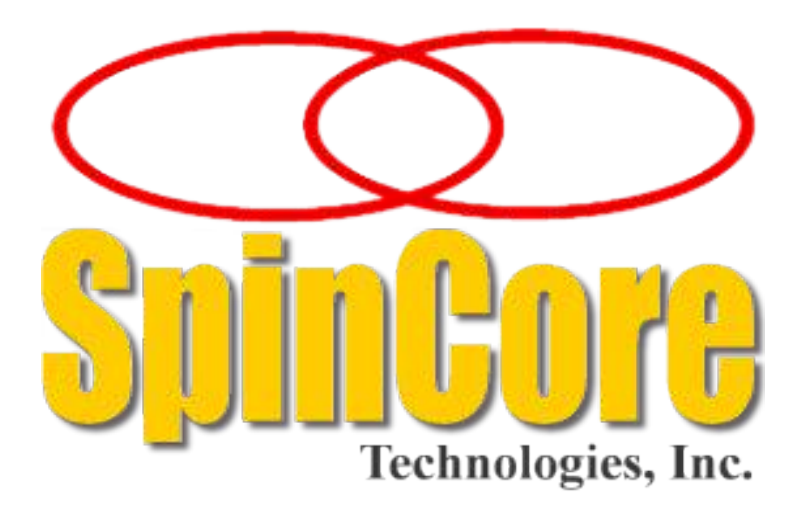

# **PulseBlasterDDS™**

# **Model DDS-I-300**

**(USB Board Version SP7)**

# **Owner's Manual**

SpinCore Technologies, Inc. **http://www.spincore.com** 

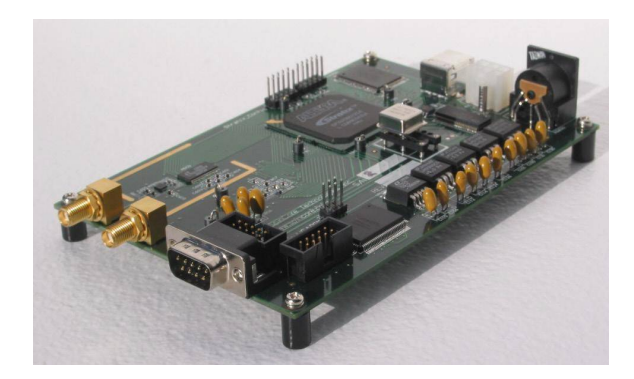

### **Congratulations and** *thank you* **for choosing a design from SpinCore Technologies, Inc.**

**We appreciate your business!**

**At SpinCore, we try to fully support the needs of our customers. If you are in need of assistance, please contact us and we will strive to provide the necessary support.**

© 2007 - 2022 SpinCore Technologies, Inc. All rights reserved.

SpinCore Technologies, Inc. reserves the right to make changes to the product(s) or information herein without notice.

PulseBlasterDDS™, PulseBlaster™, SpinCore, and the SpinCore Technologies, Inc. logos are trademarks of SpinCore Technologies, Inc. All other trademarks are the property of their respective owners.

SpinCore Technologies, Inc. makes every effort to verify the correct operation of the equipment. This equipment version is not intended for use in a system in which the failure of a SpinCore device will threaten the safety of equipment or person(s).

# <span id="page-2-0"></span>**Table of Contents**

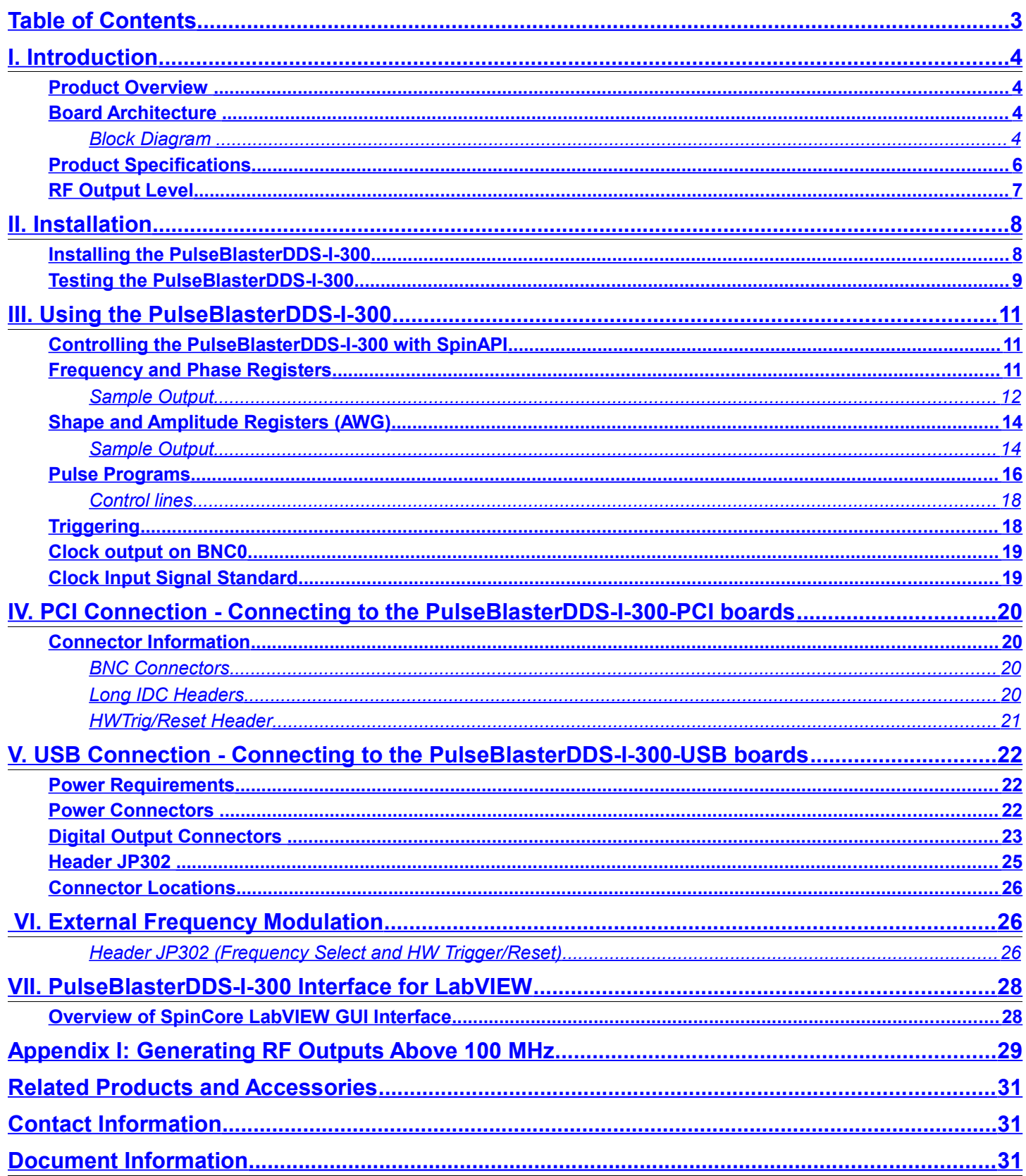

# <span id="page-3-3"></span>**I. Introduction**

### <span id="page-3-2"></span>**Product Overview**

PulseBlasterDDS is a high-performance signal generator that combines two units – the digital waveform synthesis unit (DDS, Direct Digital Synthesis), and the PulseBlaster Timing Processor.

The PulseBlaster Timing Processor provides all the necessary timing control signals required for overall system control and pulse synchronization. This part of the PulseBlasterDDS design also generates the programmable-length digital (TTL logic) pulses. By adding DDS features, PulseBlasterDDS can now provide not only programmable TTL pulses but also RF (Radio Frequency) output signals. By utilizing the PulseBlaster Timing Processor core, the combined system can generate sophisticated pulse sequences with single-clock accuracy, meeting high-performance demands of advanced users.

 The PulseBlasterDDS-I-300 is equipped with one 300 MHz DAC (Digital-to-Analog Converter), and it can produce useful output signal frequencies from DC (Direct Current) (0 Hz) to 100 MHz. Arbitrary Waveform Generation (AWG), output gating and attenuation, and user-programmable amplitude, frequency, and phase modulation are standard. In addition to the ability to modulate the envelope of the generated signal, the shape of the carrier signal can be customdefined as well, giving the user the opportunity to explore novel excitation modes. Select designs allow for external frequency modulation using dedicated hardware input lines.

 Packaged in a small USB form factor, the PulseBlasterDDS-I-300 series of boards provide users the ability to control their systems through the generation of fully synchronized digital and analog excitation pulses, ranging from simple RF and TTL pulses to sophisticated excitation schemes with nested loops, subroutines, etc., providing users with a compelling price/performance proposition unmatched by any other device on the market today.

Please note that currently, the PCI board version SP6 is only available for special orders.

### <span id="page-3-1"></span>**Board Architecture**

### <span id="page-3-0"></span>*Block Diagram*

Figure 1, on the next page, presents the general architecture of the PulseBlasterDDS-I-300 board. The two major building blocks are the DDS Core (top level blocks in Figure 1), and the PulseBlaster Timing Core (PB Core, bottom level of blocks in Figure 1).

The DDS Core contains a Numerically Controlled Oscillator (NCO) that is equipped with programmable frequency and phase registers that are under the pulse program control through the PulseBlaster Timing Core. Following the NCO, the Arbitrary Waveform Generator (AWG) unit can modulate the signal envelope to a user programmable shape, e.g., a sinc shape. Scaling, or attenuation of the signal amplitude, is also under program control, as well as the additional gating (blanking) in the digital domain.

The PB Core controls the timing of the gating pulses and provides the necessary control signals for frequency, phase, shape and amplitude registers. The PB Core also outputs TTL signals to the outside world, as programmed by the user. The PB processor core executes instructions as written by the user and stored in the on-chip SRAM module, and, once programmed, the processor operates autonomously.

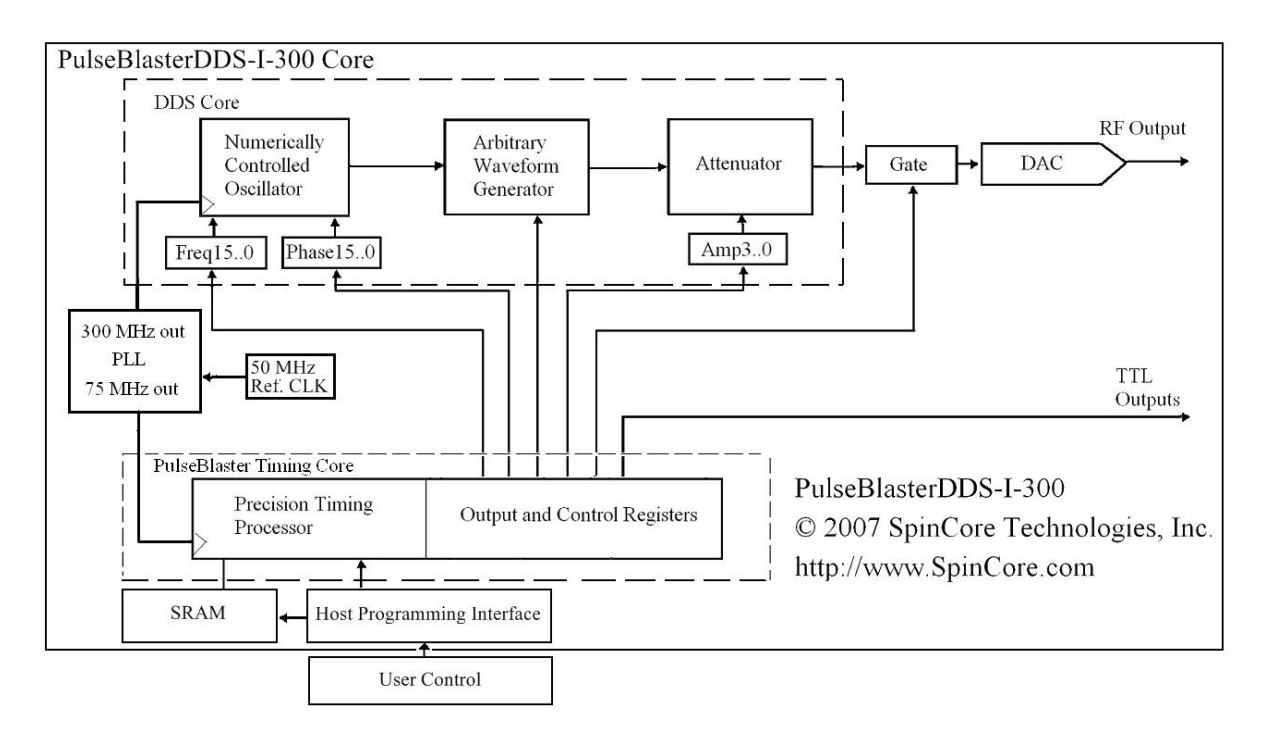

**Figure 1:** PulseBlasterDDS-I-300 Board Architecture.

The DDS and PB cores are driven from a common clock source (the 50 MHz $^1$  $^1$  Reference Clock in Figure 1). The onboard clock source is removable and, in lieu of the on-board clock, any 3.3 V TTL compatible clock source of arbitrary stability can be used.

The DDS and PB cores have been integrated onto a single silicon chip. High performance DAC chip and high-current output amplifier complement the design. User control of the system is provided through the host-programming interface over the PCI bus or USB controller.

<span id="page-4-0"></span><sup>1</sup>A 75 MHz clock may be used with the PulseBlasterDDS-I-300.

## <span id="page-5-0"></span>**Product Specifications**

![](_page_5_Picture_266.jpeg)

![](_page_5_Picture_267.jpeg)

#### **Notes**

- 1) Analog output voltage is factory adjustable up to 4  $V_{pp}$  at 10 MHz. See RF Output Level section on the next page for more information.
- 2) Phase-offset control word is 12-bit wide.
- 3) Assuming a 50 MHz reference clock and a 300 MHz NCO frequency. Frequency control word is 28-bit wide.
- 4) On PCI boards, all 24 control bits are routed to on-board IDC header, and signals that are not used internally can be utilized to control outside devices. Please contact SpinCore if you require more digital outputs; custom designs with more output bits may be available.
- 5) This is the value seen without using termination. When the line is terminated with 50  $Ω$ , the output voltage will be lower.
- 6) This number can be larger on USB boards. Please contact SpinCore for custom design featuring a larger number of instruction words.
- 7) Assuming a 50 MHz reference clock and a 75 MHz PulseBlaster timing core frequency.
- 8) The RF output can operate from direct current DC (0 Hz) to 100 MHz. The analog output is DC coupled.

## <span id="page-6-0"></span>**RF Output Level**

There are currently two different options for PulseBlasterDDS-I-300 RF analog output amplifier – the standard gain and the high gain. Figure 2, below shows the typical frequency characteristics of the analog output signals for the two output options. The standard-gain PulseBlasterDDS-I-300 for a 50 Ω load has an output voltage of 1 Volt peak-to-peak at 10 MHz, with a 3 dB bandwidth of about 85 MHz. The high-gain amplifier with a 50 Ω load has a maximum output voltage of about 3.75 Volts peak-to-peak, with a 3 dB bandwidth of about 21 MHz, while covering the same frequency range as the standard-gain board.

![](_page_6_Figure_3.jpeg)

**Figure 2:** PulseBlasterDDS-I-300 analog output voltage vs. output frequency. The dotted line represents the standard-gain output amplifier, and the solid line represents the high-gain output amplifier. The voltage values are for a 50 Ohm load impedance. The zero dBm output value for both amplifiers occurs at approximately 90 MHz.

Please note, the sustained analog output voltage feature is only available on PCI boards. To obtain a sustained analog output voltage, set the frequency register to 0.0 Hz, and use the content of the phase registers to control the actual output voltage level.

# <span id="page-7-1"></span>**II. Installation**

### <span id="page-7-0"></span>**Installing the PulseBlasterDDS-I-300**

To install the board you must complete the following three steps:

- 1. Download and install the latest SpinAPI software package and example programs on your computer. These are available at:<http://www.spincore.com/support/spinapi/>
	- SpinAPI is a custom Application Programming Interface (API) package developed by SpinCore Technologies, Inc. SpinAPI is designed to be used only with SpinCore Technologies, Inc. products. SpinAPI can be utilized using C/C++, or LabVIEW (described in Section VII). The API will also install the necessary drivers.
- 2. Shut down the computer
	- For the PCI board: Insert the PulseBlasterDDS-I-300 card into an available PCI slot and fasten the PC bracket securely with a screw.
	- For the USB board: Plug one end of the USB cable into the PulseBlasterDDS-I-300 board and the other end into the host computer. Next, power the board through the 5-pin DIN-type connector or 6-position Molex-style connector. We recommend purchasing the [RadioProcessorUSB Power Supply,](http://spincore.com/products/SP11/RadioProcessor-USB-Power-Supply.shtml) which has the 6-pin output connector and is pin-compatible with the power connector of the PBDDS-I-300-USB board. For more information on powering the PulseBlasterDDS-I-300 USB board please read Power Connectors in Section V. USB Connection - Connecting to the PulseBlasterDDS-I-300-USB boards.
	- **Warning:** Do not connect PEG (PCI Express Graphics) power connectors available in some computers directly to the 6-position Molex-style power connector. Doing so will cause irreparable damage to the board. SpinCore Technologies is not liable for any damage caused by this.
- 3. Turn on the computer and follow the installation prompts. Windows may recognize your board as a RadioProcessor board but the board will still function as it should, as the functionality of the PBDDS-I-300 is a subset of the functionality of the RadioProcessor.
- 4. The simplest way to test whether the device has been installed properly and can be controlled as intended is to run a simple test program. These example files can be found in the SpinAPI package.

## <span id="page-8-0"></span>**Testing the PulseBlasterDDS-I-300**

Once your board is installed properly, the functionality of the device can be tested using example programs available from the installed SpinAPI. All output sequences generated by test programs can be verified using an oscilloscope.

If you are using a high input impedance oscilloscope to monitor the PulseBlasterDDS-I-300's output, place a resistor that matches the characteristic impedance of the transmission line in parallel with the coaxial transmission line at the oscilloscope input by attaching it to the line through a T-Adapter(e.g., a 50  $\Omega$  resistor with a 50  $\Omega$  transmission line, see Figures 3 and 4 below). For ease of observing the pulsed RF signals, the oscilloscope should be triggered by any of the TTL outputs. When using an oscilloscope with an adjustable bandwidth, set the bandwidth to as large as possible. Failure to do so may yield inaccurate readouts on the oscilloscope.

![](_page_8_Picture_4.jpeg)

**Figure 3:** Left: BNC T-Adapter and Right: BNC 50 Ohm resistor.

![](_page_9_Picture_1.jpeg)

**Figure 4:** BNC T-Adapter on oscilloscope with coaxial transmission line connected on the left and BNC 50 Ohm resistor connected on the right, to terminate the line.

The first program is pbdds\_i\_300\_excite\_test. This will produce a 1.0 MHz sine wave on the Analog Out connection and a logical high signal on the Digital Out connection - these signals will turn on for 10 μs and off for 1 ms and will be repeated indefinitely. The Digital Out on the oscilloscope can be used to trigger the capture of the analog signal.

The signal output can be stopped by using the pb\_stop.exe program. The corresponding pb\_start.exe will restart the PBDDS board. Reloading the board with a new program will also stop the execution of any running program.

Next, pbdds i 300 phase test will produce a 1.0 MHz output on the Analog Out connection which will turn on for 8 μs and off for 1 ms. The sin wave will cycle through 4 phase offset registers(one every 2 μs, 90 degrees apart) and will repeat indefinitely.

To test the AWG feature of the board, use pbdds i 300 awg. This program will ask for two amplitude values and one frequency value, and then it will load the board to output two sinc-shaped pulses, one with each amplitude value. This will repeat every 1 ms.

Along with the executable programs, the folder also contains the C source code of all test programs. Any source code can be modified, thus allowing the user to start making customized programs as necessary. More information on compiling on Windows can be found at: [http://www.spincore.com/support/spinapi/Windows\\_Help.shtml.](http://www.spincore.com/support/spinapi/Windows_Help.shtml)

# <span id="page-10-2"></span>**III. Using the PulseBlasterDDS-I-300**

### <span id="page-10-1"></span>**Controlling the PulseBlasterDDS-I-300 with SpinAPI**

This section describes the function and use of each feature of the PulseBlasterDDS-I-300.

The PulseBlasterDDS-I-300 is a highly versatile excitation board, and as a result there are many possible approaches to program the board. However, most applications can be programmed following these basic steps:

- 1. Load frequency and phase registers with desired values.
- 2. Load shape and DDS data and amplitude registers (if applicable).
- 3. Specify a pulse program which will control the timing of the experiment.
- 4. Trigger the pulse program. The experiment will then proceed autonomously.

These steps are described below. For each of the steps, the relevant SpinAPI functions are listed which control the actions needed to perform that particular step.

SpinAPI is a control library which allows programs to be written to communicate with your SpinCore board. The most straightforward way to interface with this library is with a C/C++ program, and the API definitions are described in this context. However, virtually all programming languages and software environments (including software such as LabVIEW and MATLAB) provide mechanisms for accessing the functionality of standard libraries such as SpinAPI.

Please see the example programs described in the preceding section, "Testing the PulseBlasterDDS-I-300," for an an explanation of how to use SpinAPI. A reference document for the API is available online at: [http://spincore.com/support/spinapi/.](http://spincore.com/support/spinapi/) Under the "Download" bullet there is a link called "SpinAPI References".

### <span id="page-10-0"></span>**Frequency and Phase Registers**

The PulseBlasterDDS-I-300 contains one Numerically Controlled Oscillator and associated digital circuitry that drives the on-board digital-to-analog (DAC) converter, thus forming the Analog Output channel. The frequency and phase of the output signal are controlled by selecting values from a bank of on-board registers. These registers should be programmed with appropriate values after board initialization, but before triggering the board. Each pulse instruction selects which register is used at any given time during an experiment. The number of available registers for each channel is given in the table below. Certain designs allow the user to select frequency registers using dedicated hardware control lines. See section VI. External Frequency Modulation for more information.

![](_page_11_Picture_87.jpeg)

**Table 2:** Frequency Register information.

#### *Relevant SpinAPI functions:*

```
pb_start_programming()
pb_set_phase()
pb_set_freq()
pb_stop_programming()
```
#### <span id="page-11-0"></span>*Sample Output*

Figure [5,](#page-11-1) below, shows an example RF 70 MHz output pulse that was generated by the board. The data was captured using a Tektronix TDS224 oscilloscope. Notice the time base of 25 ns/division.

![](_page_11_Figure_7.jpeg)

<span id="page-11-1"></span>**Figure 5:** 185 ns 70 MHz RF/IF output pulse.

<span id="page-11-2"></span><sup>2</sup>Firmware design 10-16 has been modified to have 1024 frequency registers.

<span id="page-11-3"></span><sup>&</sup>lt;sup>3</sup>Firmware design 10-16 has been modified to have 4 available TX phase registers.

Figure 6, below, demonstrates the zero-latency phase-switching agility. In this figure, two short back-to-back pulses were recorded with a 180-degree phase offset and a 70 MHz carrier frequency (expanded view).

![](_page_12_Figure_2.jpeg)

**Figure 6:** Two RF output pulses, back to back, with a 180 degree phase switch and 70 MHz RF frequency.

 Figure [7,](#page-12-0) below, demonstrates the frequency-shift agility. In this figure, the frequency jumps from 20 MHz to 10 MHz with no latency.

![](_page_12_Figure_5.jpeg)

<span id="page-12-0"></span>Figure 7: Frequency shift from 20 MHz to 10 MHz.

## <span id="page-13-1"></span>**Shape and Amplitude Registers (AWG)**

The AWG (Arbitrary Waveform Generator) system can be programmed with a wide variety of parameters. The main features of this system are:

- RF outputs can be shaped by an arbitrary waveform (for example, a sinc waveform).
- RF outputs can be scaled by a constant value.
- The RF carrier signal itself can be set to waveforms other than a sinewave (e.g., triangle wave, square wave, etc.).
- The shortest possible pulse is 66.6 ns, the longest is 693 days.

To make use of the AWG feature, use the  $pb\_inst$  dds  $shape()$  function to generate the instructions of your pulse program. This function has two additional parameters over the standard pb\_inst\_dds() function. They are:

*use\_shape*: if this is 0, no shape will be applied to the pulse. If it is nonzero, whatever waveform is loaded as the shape will be used to shape the RF pulse. The shape waveform can be loaded by the user with the pb dds load() function

*amp*: This selects which amplitude register to use. The values stored in the amplitude register can be set with the pb\_set\_amp() function.

#### *Relevant SpinAPI functions:*

```
 pb_start_programming()
 pb_inst_dds()
 pb_inst_dds_shape()
pb_stop_programming()
 pb_set_amp()
 pb_dds_load()
```
Example program that are included with SpinAPI in the PBDDS-I-300 directory demonstrate how the AWG capabilities are used. The source code for those programs is well documented, aiding in gaining a better understanding on how the AWG features of the board are controlled.

#### <span id="page-13-0"></span>*Sample Output*

Figures 8-10 illustrate sample capabilities of the AWG features of the PBDDS-I-300 board. Figure 8 demonstrates a simple sinc-shaped soft pulse of 0.5 ms in duration. The shape of the pulse is not limited to a sinc-shape - it is userloadable with any arbitrary waveform. Figure 9 illustrates that multiple soft pulses can be generated in a pulse sequence, and multiple amplitudes can be assigned to individual pulses. Figure [10](#page-15-1) shows that it is also possible to combine soft and hard RF pulses in a sequence.

![](_page_14_Figure_1.jpeg)

**Figure 8:** Sinc-shaped soft pulse. Pulse duration of 0.5 ms.

![](_page_14_Figure_3.jpeg)

**Figure 9:** Combination of soft RF pulses with variable amplitudes.

![](_page_15_Figure_1.jpeg)

<span id="page-15-1"></span>**Figure 10:** Combination of soft and hard RF pulses in sequence.

### <span id="page-15-0"></span>**Pulse Programs**

The PulseBlasterDDS-I-300 contains an integrated PulseBlaster pulse generation timing core. This timing core controls all aspects of the systems functionality by setting internal control lines at user specified times. Nine user programmable digital outputs are also available for control of external hardware. The internal control lines and user programmable outputs are collectively referred to as flags. The pulse program modifies these flags in a user-defined way to control all aspects of an experiment.

The PulseBlaster uses a robust instruction set to enable the creation of complex pulse programs with ease. Each instruction is defined by an Operational Code (OpCode) which specifies the action of that instruction and an optional Instruction data (inst\_data) field which elaborates on that action. In addition, each instruction specifies the desired value for the flags, as well as the execution time of the given instruction, i.e., the delay until the next instruction starts executing. The "next" instruction is not necessarily the next sequential instruction, as the instruction set contains branching and looping instructions which can cause the program to be executed out of sequential order. A list of the available instructions is given in the following table [\(Table 3\)](#page-16-0).

![](_page_16_Picture_202.jpeg)

<span id="page-16-0"></span>**Table 3**: PulseBlaster Instructions.

### <span id="page-17-1"></span>*Control lines*

To control the operation of the PulseBlasterDDS-I-300, each instruction in the pulse program specifies a flag word which sets both the internal control lines and user programmable digital outputs. The control lines stay in the given state for the duration of the instruction. The internal control lines are described below in Table 4.

![](_page_17_Picture_147.jpeg)

**Table 4:** Internal control lines.

## <span id="page-17-0"></span>**Triggering**

The PulseBlasterDDS-I-300 can be triggered in two ways, either by software trigger or hardware trigger. The software trigger is initiated by sending a command from the host PC. Because these boards are typically used with non real-time operating systems, the exact time between issuing a software trigger and the board acting on that trigger cannot be precisely specified. For precision control, the pulse program can also be triggered by setting the HW\_Trigger pin to a logical 0. This will cause the pulse program to be triggered within two clock cycles (starting a program), or a minimum of 8 clock cycles (resuming from WAIT instruction).

Triggering the pulse program has one of the following three effects:

- 1. Begin execution of a pulse program.
- 2. Restart execution of a pulse program after the board has been reset.
- 3. Resume execution of a pulse program which is currently paused by a WAIT instruction.

Relevant SpinAPI functions: *pb\_start()*

<span id="page-17-2"></span><sup>4</sup>Firmware design 10-16 has been modified to have 1024 available frequency registers.

<span id="page-17-3"></span><sup>5</sup>TX refers to RF output.

<span id="page-17-4"></span><sup>&</sup>lt;sup>6</sup>Firmware design 10-16 has been modified to have 4 available phase registers.

## <span id="page-18-1"></span>**Clock output on BNC0**

PulseBlasterDDS-I-300 boards have the capability of outputting a 10 MHz<sup>[7](#page-18-2)</sup> signal on the BNC0 connector (PCI boards), or on one of the on-board IDC headers (USB boards). This signal is a 50% duty cycle square wave derived directly from the on-board 50 MHz clock oscillator, and is intended for synchronization purposes.

To enable this output, call the following SpinAPI function:

*pb\_set\_radio\_control(BNC0\_CLK);*

To have BNC0 return to normal pulse program behavior, call:

```
pb_unset_radio_control(BNC0_CLK);
```
If this clock output is enabled, loading the board with another pulse program will not affect the output clock signal. The 10 MHz signal will continue to be present on the output connector until one of the following events occurs: (1) the computer is turned off, (2) *pb\_unset\_radio\_control(BNC0\_CLK)* is called, or (3) *pb\_set\_defaults()* is called. Condition 3 may occur if you are using multiple programs to control your PulseBlasterDDS-I-300, and can be avoided by making sure that only one of the programs calls *pb\_set\_defaults()* and that this program is not run after the one that calls *pb\_set\_radio\_control(BNC0\_CLK).*

NOTE: When enabled, this option does not affect the functionality of the Digital Output 0 pin on the IDC connector. This pin will still serve as a digital output under control of the pulse program.

## <span id="page-18-0"></span>**Clock Input Signal Standard**

The PulseBlasterDDS-I-300 is a digital system built in CMOS technology and powered off a 3.3 V DC source. It will accept external clock signals that conform to the low-voltage 3.3 V TTL standard only. Negative voltage will damage the processor chip, and thus any external sinusoidal signal would need to be converted to the positive-only TTL signal prior to using with the PulseBlasterDDS-I-300. Do not attempt to drive a PulseBlasterDDS-I-300 board with an external clock while an oscillator module is also connected.

![](_page_18_Picture_11.jpeg)

*Figure 11: Both the bare header socket and the installed clock module are shown above. Please note the proper orientation of the 50 MHz clock.*

<span id="page-18-2"></span><sup>&</sup>lt;sup>7</sup>Assuming a 50 MHz clock. A 75 MHz clock would give a 15 MHz reference signal.

# <span id="page-19-3"></span>**IV. PCI Connection - Connecting to the PulseBlasterDDS-I-300-PCI boards Connector Information**

<span id="page-19-2"></span>There are two main connector types on the PulseBlasterDDS-I-300 PCI board: the BNC connectors and the IDC headers – see Figure [12](#page-19-4) below. BNC connectors are mounted on the PCI bracket and are available outside of the computer. The IDC connectors are mounted on-board and are available inside the computer only. There are two long IDC headers and one short IDC header.

![](_page_19_Figure_3.jpeg)

<span id="page-19-4"></span>**Figure 12:** PCI Board Connector Locations.

#### <span id="page-19-1"></span>*BNC Connectors*

The four BNC connectors provide the primary output interface of the PulseBlasterDDS-I-300 PCI board. All connectors are impedance matched to 50 Ω. BNC2 is the Analog Output port. BNC1 and BNC0 are both general purpose digital outputs which can be controlled through the pulse program. BNC3 is not used for the PulseBlasterDDS-I-300.

The analog output connector (BNC2), is not equipped with an interpolating filter. This allows for maximum flexibility in output frequency, but it means that the output may appear quantized if no filter is used on the output. To eliminate this behavior and obtain a smooth RF pulse, the user may filter the output with a bandpass or lowpass filter which will cut off the undesired frequency components above the intended RF signal.

### <span id="page-19-0"></span>*Long IDC Headers*

![](_page_19_Picture_126.jpeg)

#### **Figure 13:** IDC header pinout.

There are two long (2x13 pins) IDC headers on the PulseBlasterDDS-I-300 PCI board. The headers provide access to all 24 bits of the flag word, nine of which are available to the user as general purpose digital outputs. These are labeled Flag0..11 Out and Flag12..23 Out. On each IDC header the top row of pins (14-26) are grounds, and the signals are carried on pins 1-13.

Each pin on an IDC header corresponds to a bit in the flag field of an instruction. The association between bits and pins is shown in the table below (Table 5, next page). In the PBDDS-I-300 design, the flag bits that are used to select frequency and phase registers are also routed to the IDC connectors so external hardware can be used to determine the state of the program.

![](_page_20_Picture_306.jpeg)

![](_page_20_Picture_307.jpeg)

**Table 5:** IDC connector pin out.

#### <span id="page-20-0"></span>*HWTrig/Reset Header*

![](_page_20_Picture_308.jpeg)

<span id="page-20-1"></span>**Figure 14:** HWTrig/Reset Header pinout.

Figure [14](#page-20-1) presents the layout of the short 2x2 IDC header that is the Hardware Trigger/Reset connector. This is an input connector, for hardware triggering (HW\_Trigger) and resetting (HW\_Reset). Pins 3 and 4 are grounds, and pins 1 and 2 are the reset and trigger inputs, respectively. Both inputs are pulled high by an on board 10kΩ pull up resistor.

**HW\_Trigger** (pin 2) When this input detects a falling edge (for example by shorting it with pin 4), a hardware trigger is produced. This has the same effects as issuing a trigger through software, although the hardware trigger is more precise, since there are no software latencies involved.

**HW\_Reset** (pin 1) When this input detects a falling edge (for example by shorting it with pin 3), the pulse program is reset.

# <span id="page-21-2"></span>**V. USB Connection - Connecting to the PulseBlasterDDS-I-300-USB boards**

### <span id="page-21-1"></span>**Power Requirements**

- 1. Recommended values and maximum currents:
	- +5V, 2.0 A (Digital Section)
	- +6 V, 1.0 A (Analog Section, Positive Voltage)
	- -6 V, 0.2 A (Analog Section, Negative Voltage)

All three voltages need to be applied simultaneously or damage to the board will result.

- 2. Two independent grounds exist: Digital Ground and Analog Ground. Power sources should be connected as follows:
	- Digital Ground should be connected to the ground point of +5 V supply.
	- Analog Ground should be connected to the center point (Ground Point) of the +6V and -6V supplies.
- 3. The PulseBlasterDDS-I-300-USB requires USB 2.0 to operate.

### <span id="page-21-0"></span>**Power Connectors**

The PBDDS-USB has two power connectors wired in parallel: A 5-pin DIN-type connector and a 6-pin Molex-style connector. The pin and signal arrangements for these two connection points are shown below in Figures [15](#page-21-3) and [16,](#page-22-1) respectively.

![](_page_21_Figure_14.jpeg)

<span id="page-21-3"></span>![](_page_21_Figure_15.jpeg)

![](_page_22_Figure_1.jpeg)

<span id="page-22-1"></span>**Figure 16:** Molex-style Power Connector (Power 1).

If you will be making your own power supply to connect to the Molex-style power connector, you will need the following parts or their equivalents: One 6-pin female Mini-Fit Jr.™ connector (DigiKey part No. WM23702-ND) and six Mini-Fit Jr.™ crimp receptacles (DigiKey part No. WM2501-ND).

**Warning:** Do not connect PEG (PCI Express Graphics) power connectors available in some computers directly to the 6-position Molex-style power connector. Doing so will cause irreparable damage to the board. SpinCore Technologies is not liable for any damage caused by this.

A dedicated DC/DC power supply is optionally available from SpinCore Technologies, Inc. For more information, please see:<http://spincore.com/products/SP11/RadioProcessor-USB-Power-Supply.shtml>or the Related Products and Accessories section below.

### <span id="page-22-0"></span>**Digital Output Connectors**

The digital outputs of the PBDDS-USB are present on both the J300 and J301 connectors. J300 is a standard DB-9 connector and J301 is a 5x2 shrouded IDC header. The pinouts of these connectors and the corresponding signal names are shown on the next page in Figures [17](#page-23-3) and [18](#page-23-2) and [Table 6](#page-23-1) and [Table 7](#page-23-0) respectively.

![](_page_23_Figure_1.jpeg)

<span id="page-23-3"></span>![](_page_23_Figure_2.jpeg)

![](_page_23_Picture_163.jpeg)

<span id="page-23-1"></span>**Table 6:** DB-9 Output Connector J300 signal list.

![](_page_23_Figure_5.jpeg)

<span id="page-23-2"></span>![](_page_23_Picture_164.jpeg)

![](_page_23_Picture_165.jpeg)

<span id="page-23-0"></span>**Table 7**: Shrouded IDC Output Header J301 signal list.

## <span id="page-24-0"></span>**Header JP302**

The unshrouded male header labeled JP302 contains the *Hardware Trigger* and *Hardware Reset* lines. This header, see Figure [19](#page-24-2) and [Table 8,](#page-24-1) on the next page, for the layout and pin assignments, also offers a 10 MHz output that is derived from the master clock oscillator. This signal is ideal for synchronization purposes and is present on pin 2 of the header.

![](_page_24_Picture_120.jpeg)

<span id="page-24-2"></span>![](_page_24_Picture_121.jpeg)

![](_page_24_Picture_122.jpeg)

<span id="page-24-1"></span>**Table 8:** Output Header JP302 signal list.

**HW\_Trigger** (pin 8) When this input detects a falling edge (for example by shorting it with pin 4), a hardware trigger is produced. This has the same effects as issuing a trigger through software, although the hardware trigger is more precise, since there are no software latencies involved.

**HW\_Reset** (pin 10) When this input detects a falling edge (for example by shorting it with pin 3), the pulse program is reset.

## <span id="page-25-2"></span>**Connector Locations**

![](_page_25_Figure_2.jpeg)

**Figure 20:** USB Board Connector Locations.

# <span id="page-25-1"></span>**VI. External Frequency Modulation**

There exists a custom firmware design (EEPROM Code 12-17) which allows the user to select between frequency registers using dedicated hardware control lines to perform FSK modulation. The use of these frequency control lines to select between frequency registers is described below.

### <span id="page-25-0"></span>*Header JP302 (Frequency Select and HW Trigger/Reset)*

The unshrouded male header labeled JP302 contains the three hardware Frequency Select pins in addition to the *HardwareTrigger* and *Hardware Reset* pins.

![](_page_25_Picture_68.jpeg)

![](_page_25_Figure_9.jpeg)

![](_page_26_Picture_235.jpeg)

<span id="page-26-1"></span>**Table 9:** Output Header JP302 signal list.

Designs with external frequency modulation control have three hardware frequency select input pins located as shown in [Table 9](#page-26-1) above. These three pins can be used to select between eight different frequency registers. To use the hardware frequency select lines set the software frequency register parameter to zero and drive the hardware frequency select lines as necessary. [Table 10,](#page-26-0) below, shows appropriate values to select between the frequency registers where a '1' refers to a 3.3 V TTL high state and '0' refers to a TTL low state (ground).

![](_page_26_Picture_236.jpeg)

<span id="page-26-0"></span>**Table 10:** Frequency Register Selection list. In order to use the hardware frequency select lines be sure to set the software frequency register select value to 0.

### *Important Notes:*

• To select between frequency registers via software, all hardware frequency select lines must first be set to logical 0. Software frequency selection is performed by setting the frequency register select parameter (the first argument of the pb\_inst\_radio(...) or pb\_inst\_radio\_shape(...) functions) to the desired value.

• To select between frequency registers via hardware, the software frequency register select parameter must first be set to 0.

• The hardware frequency select input lines are pulled low by on board five11Ω pull-down resistors. Therefore, the default state when nothing is connected is logical 0.

## <span id="page-27-1"></span>**VII. PulseBlasterDDS-I-300 Interface for LabVIEW**

## <span id="page-27-0"></span>**Overview of SpinCore LabVIEW GUI Interface**

SpinCore has developed an easy-to-use LabVIEW Graphical User Interface (GUI) that allows the user to program and control PulseBlasterDDS-I-300 boards. Simply set the parameters as described in this manual and run the program to control the digital pulse and RF generation of the board. A sample screenshot is shown on the next page.

For more information see the LabVIEW manual at: *[http://www.spincore.com/support/PBLV/PBLV\\_DDS\\_Manual.pdf](http://www.spincore.com/support/PBLV/PBLV_DDS_Manual.pdf)* 

The LabVIEW interface can be downloaded at: *<http://www.spincore.com/support/PBLV/DDS.shtml>*

![](_page_27_Figure_6.jpeg)

**Figure 22:** Example of PulseBlasterDDS-I-300 LabVIEW Extensions User Interface.

# <span id="page-28-0"></span>**Appendix I: Generating RF Outputs Above 100 MHz**

In order to generate RF outputs above 100 MHz, a phase-coherent up-conversion is required. The diagram in Figure A1.1, below, presents a simplified system that can output above 100 MHz. The PulseBlasterDDS-I-300 utilizes a 50 MHz on board clock to derive the 300 MHz clock for the D/A converter and the 10 MHz clock output. In the proposed system, the 10 MHz clock output of the PulseBlasterDDS-I-300 board would then drive the high-frequency synthesizer (e.g., the PTS brand) directly.

![](_page_28_Figure_3.jpeg)

**Figure A1.1:** Simplified block diagram of a complete, phase-coherent high-field system with the use of PulseBlasterDDS-I-300. Mini-Circuits mixer (ZAD-1-1+) can be used for high-field operation up to 500 MHz. Filtering is essential for quality results.

Using the setup above with a Mini-Circuits high pass filter (BHP-300+), the RF out of the PulseBlasterDDS-I-300 was up-converted to 300 MHz. In the following example, the frequency of the RF Out PulseBlasterDDS-I-300 was set to 70 MHz. Figure A1.2 is an image of the 70 MHz RF out signal from the PulseBlasterDDS-I-300.

![](_page_28_Figure_6.jpeg)

**Figure A1.2:** Zoomed in image of the 70 MHz, 5 us pulse from the RF out of the PulseBlasterDDS-I-300 that is terminated with a 50 ohm resistor.

Below is the output of the PTS250 synthesizer outputting at 230 MHz.

![](_page_29_Figure_2.jpeg)

**Figure A1.3:** Zoomed in image of the 230 MHz pulse from the PTS250 synthesizer that is terminated with a 50 ohm resistor.

Figure A1.4 is an image of the up-converted and filtered 300 MHz output.

![](_page_29_Figure_5.jpeg)

**Figure A1.4:** Zoomed in image of the 300 MHz up-converted and filtered pulse terminated with a 50 ohm resistor.

# <span id="page-30-2"></span>**Related Products and Accessories**

- 1. RadioProcessor Complete single-card solution for RF pulse generation and acquisition. For more information, please visit<http://www.spincore.com/products/RadioProcessor/>
- 2. If you require a specific number of amplitude registers, memory words, alternative clock frequencies, or an Oven Controlled Crystal Oscillator (OCXO), please inquire with SpinCore Technologies through our contact form, which is available at<http://www.spincore.com/contact.shtml>
- 3. Power Supply for PulseBlasterDDS-I-300-USB boards. For more information, please visit: <http://www.spincore.com/products/SP11/RadioProcessor-USB-Power-Supply.shtml>

# <span id="page-30-1"></span>**Contact Information**

**SpinCore Technologies, Inc. 4631 NW 53rd Avenue, SUITE 103 Gainesville, FL 32653 USA**

**Telephone (USA): 352-271-7383** Website: [http://www.spincore.com](http://www.spincore.com/)

**Web Contact Form:** <http://spincore.com/contact.shtml>

# <span id="page-30-0"></span>**Document Information**

For revision history, please contact SpinCore.